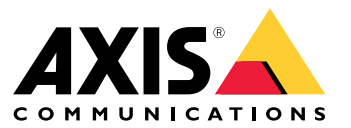

Gebruikershandleiding

Over de AXIS Companion Recorder 4CH

# Over de AXIS Companion Recorder 4CH

Deze AXIS Companion Recorder is een compacte netwerkvideorecorder voor maximaal <sup>4</sup> Axis-netwerkcamera's. Hij heeft een ingebouwde PoE-switch voor eenvoudige installatie. Het apparaat is voorzien van een harde schijf voor bewakingsdoeleinden en is ontworpen zonder ventilator. Daarnaast heeft het apparaat een USB-poort die het exporteren van video-opnamen vereenvoudigt. Het beschikt over een draadloos toegangspunt voor installatie en rechtstreekse toegang tot het systeem met mobiele apparaten. In deze AXIS Companion Recorder zit standaard een harde schijf van <sup>1</sup> TB.

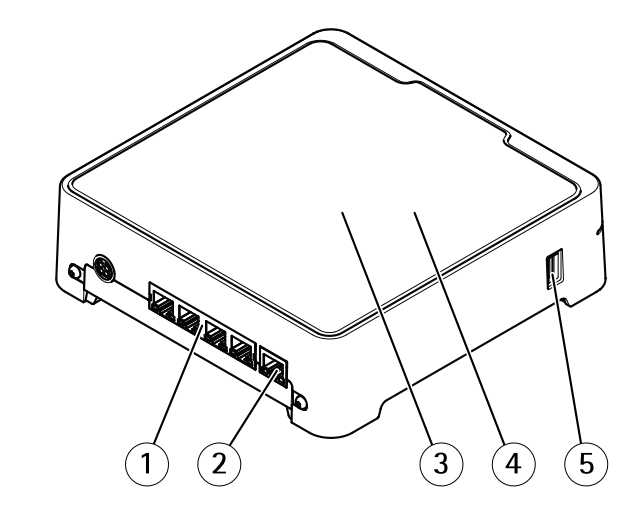

- *<sup>1</sup> PoE-poort (4x)*
- *2 LAN-poort*
- *3 Harde schijf*
- *<sup>4</sup> Draadloos toegangspunt*
- *5 USB-poort*

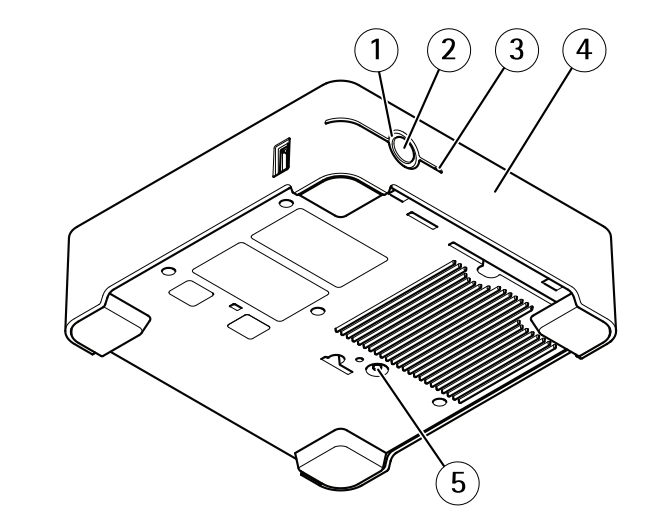

- *1 Statusled*
- *2 Bedieningsknop*
- *3 Led van de harde schijf*
- *4 Alarmzoemer*
- *5 Resetknop*

## <span id="page-2-0"></span>Over de AXIS Companion Recorder 4CH

### **Hoeveel camera's kan ik aansluiten op de recorder?**

Hoewel het mogelijk is om fysiek meer camera's aan te sluiten, is het systeem door verschillende factoren beperkt:

- Er geldt een limiet van 4 netwerkshares voor de recorder, waardoor maximaal 4 camera's kunnen opnemen naar de harde schijf.
- De recorder heeft <sup>4</sup> PoE-poorten, waardoor hij maximaal <sup>4</sup> camera's van stroom kan voorzien. Zie *Welk vermogen kan er door de recorder aan de camera's worden geleverd? op pagina 3* voor meer informatie over stroombeperkingen.

#### **Welk vermogen kan er door de recorder aan de camera's worden geleverd?**

De volgende beperkingen gelden voor PoE (Power over Ethernet):

- De recorder kan maximaal vier camera's van PoE voorzien.
- In totaal kan 65 W aan vermogen worden geleverd.
- Elke netwerkpoort ondersteunt maximaal 12,95 W (IEEE 802.1af/802.1at Type <sup>1</sup> Class 3).

## De AXIS Companion-oplossing

# De AXIS Companion-oplossing

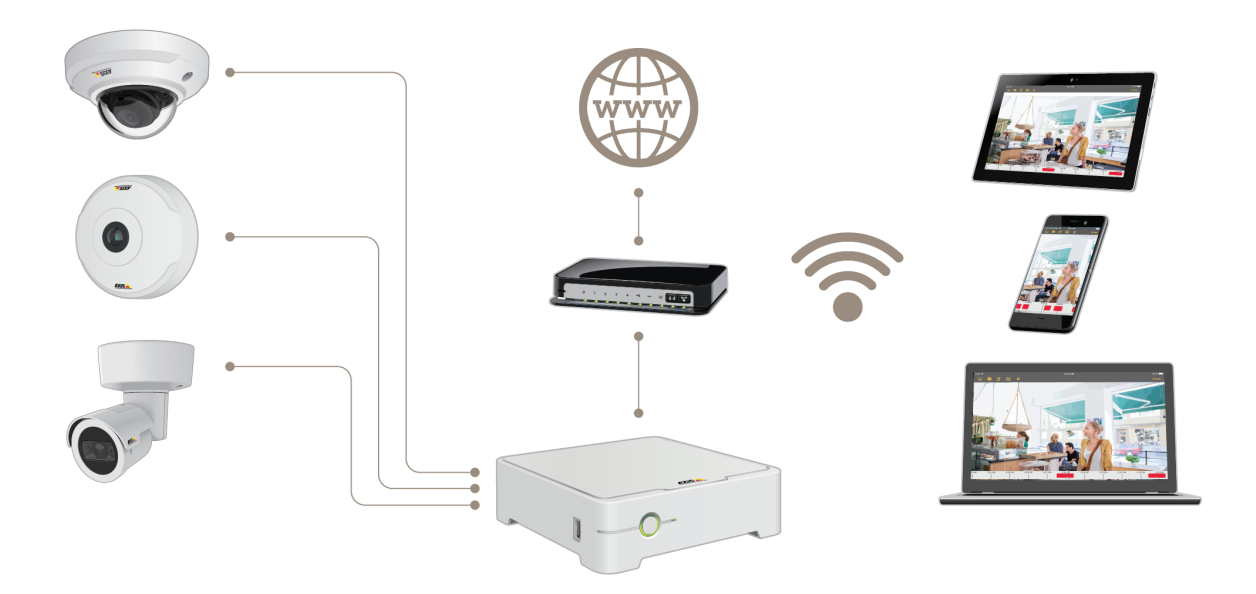

AXIS Companion is een complete bewakingsoplossing die speciaal is ontwikkeld om te voldoen aan de behoefte aan kleine systemen voor basisbewakingsvereisten.

Een AXIS Companion-oplossing kan bestaan uit:

- AXIS Companion-camera's, Axis-netwerkcamera's en -encoders met firmwareversie 8.40 of hoger.
- AXIS Companion-recorders.
- Axis-systeemaccessoires, zoals geheugenkaarten en switches.
- AXIS Companion-software voor Windows-computers, mobiele apparaten en apparaten voor TV-streaming (iOS en Android).

## **Meer informatie over AXIS Companion**

Ga voor videotutorials en web-apps naar *[axis.com/products/axis-companion/how-it-works](https://www.axis.com/products/axis-companion/how-it-works)*

## Aan de slag

## Aan de slag

#### **Opmerking**

Internettoegang is vereist tijdens de systeemsetup.

#### **Overzicht van de installatie:**

- 1. *Een MyAxis-account registreren op pagina 5*
- 2. *De hardware installeren op pagina 5*
- 3. *De [desktop-app](#page-5-0) installeren op pagina [6](#page-5-0)*
- 4. *Een site [maken](#page-5-0) op pagina [6](#page-5-0)*
- 5. *De mobiele app [installeren](#page-6-0) op pagina [7](#page-6-0)*

#### **Resultaat van systeeminstallatie:**

- De **firmware** is geüpgraded op alle Axis-apparaten.
- Er is een **wachtwoord** ingesteld voor de apparaten.
- De **opnamen** zijn ingeschakeld met standaardinstellingen.
- De **externe toegang** is ingeschakeld.

## **Een MyAxis-account registreren**

Registreer een **MyAxis**-account op *[axis.com/my-axis/login](https://www.axis.com/se/sv/my-axis/login)*

### **De hardware installeren**

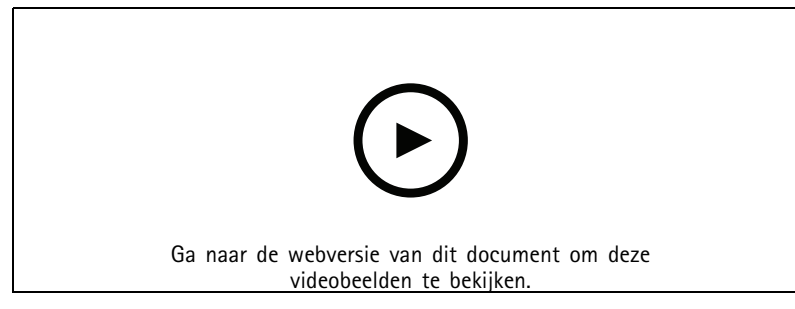

*www.axis.com/products/online-manual/35881*

*Geïllustreerde [installatiehandleiding](https://www.axis.com/files/manuals/ig_recorder_1989868_en_1905.pdf)*

- 1. Installeer uw camerahardware.
- 2. Verbind de recorder met uw netwerk.

#### **Opmerking**

Als <sup>u</sup> geen recorder heeft, heeft <sup>u</sup> een camera met een SD-kaart nodig als <sup>u</sup> videobeelden wilt kunnen opnemen.

3. Verbind de camera's met de geïntegreerde PoE-switch van de recorder of een externe PoE-switch.

## <span id="page-5-0"></span>Aan de slag

- 4. Verbind de computer met hetzelfde netwerk als de recorder.
- 5. Sluit de voedingskabel aan op uw recorder en wacht totdat de recorder en camera's zijn opgestart voordat <sup>u</sup> verder gaat. Het opstarten kan enkele minuten duren.

#### **AVOORZICHTIG**

Houd de recorder in een goed geventileerde omgeving en zorg voor voldoende ruimte rond de recorder om oververhitting te voorkomen.

### **De desktop-app installeren**

- 1. Ga naar *[axiscompanion.com/vms](https://www.axis.com/global/en/companion/products-and-solutions/axis-companion-software/overview)* en klik op **Download (Downloaden)** om de AXIS Companion-desktop-app voor Windows te downloaden.
- 2. Meld <sup>u</sup> aan via uw *[MyAxis-account](https://www.axis.com/my-axis/login)*.
- 3. Lees de licentieovereenkomst en selecteer één van de opties om verder te gaan.
- 4. Sla het bestand op op een locatie naar keuze.
- 5. Open het bestand en klik op **Run (Uitvoeren)** om de installatie te starten.
- 6. Als <sup>u</sup> de app wilt toestaan om wijzigingen aan te brengen op uw apparaat, klikt <sup>u</sup> op **Yes (Ja)**.
- 7. Selecteer de taal en klik op **OK**.
- 8. Volg de setupwizard.

#### **Een site maken**

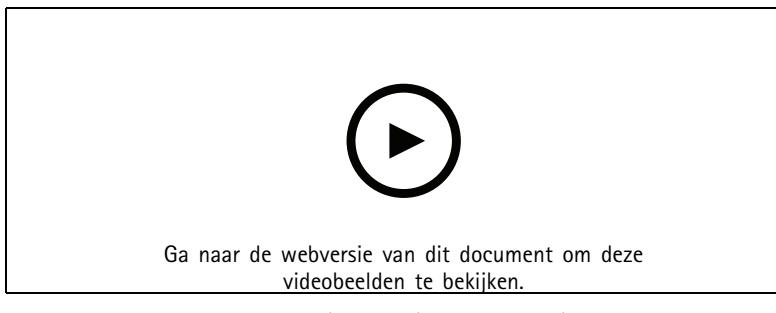

*www.axis.com/products/online-manual/35881*

Een site is een centraal punt voor toegang tot een bewakingsoplossing, bijvoorbeeld alle camera's in een winkel. U kunt verschillende sites bijhouden via één MyAxis-account.

#### **Opmerking**

Als <sup>u</sup> een eerdere versie van AXIS Companion heeft gebruikt, heeft <sup>u</sup> mogelijk apparaten die niet worden ondersteund in AXIS Companion versie 4. Niet-ondersteunde apparaten zijn onder andere NAS-apparaten van derden en oude Axis-apparaten met firmware die niet kan worden bijgewerkt naar 8.40 of later. De wizard informeert <sup>u</sup> over dergelijke problemen en helpt <sup>u</sup> om deze aan te pakken.

#### **Opmerking**

Sites die in een eerdere versie dan AXIS Companion versie <sup>4</sup> zijn gemaakt, verschijnen niet in de lijst met sites. U kunt de migratiehandleiding (beschikbaar op de webpagina voor support) lezen voor meer informatie.

- 1. Start de AXIS Companion-desktop-app.
- 2. Meld <sup>u</sup> aan met uw *[MyAxis-account](https://www.axis.com/my-axis/login)*.

## <span id="page-6-0"></span>Aan de slag

- 3. Klik op **Get started (Aan de slag)**.
- 4. Geef uw site een naam en voer uw bedrijfsnaam in.
- 5. Klik op **Next (Volgende)**.
- 6. Selecteer de apparaten die <sup>u</sup> wilt toevoegen aan uw site.

Als apparaten met een wachtwoord beschermd zijn, moet <sup>u</sup> het wachtwoord voor de apparaten invoeren voordat <sup>u</sup> deze kunt selecteren.

#### Opmerking

Als <sup>u</sup> apparaten heeft die niet worden ondersteund, kunt <sup>u</sup> klikken op **Read more (Meer lezen)** om te weten te komen waarom ze niet worden ondersteund.

- 7. Klik op **Next (Volgende)**.
- 8. Voer een wachtwoord in.

Dit wachtwoord wordt gebruikt om toegang te krijgen tot de webpagina's van het apparaat of de offline modus in de AXIS Companion-mobiele app.

- 9. Klik op **Next (Volgende)**.
- 10. Op de pagina **Ready to install (Klaar om te installeren)** ziet <sup>u</sup> mogelijk een lijst met camera's die moeten worden hersteld. Als dit het geval is, klikt <sup>u</sup> op de link **Restore device (Apparaat herstellen)** om het probleem te herstellen op de webpagina van het apparaat.
- 11. Klik op **Finish (Voltooien)** en wacht terwijl AXIS Companion de camera's configureert.

#### Opmerking

Het configureren kan enkele minuten duren.

Zie *AXIS [Companion-tutorials](https://www.axis.com/se/sv/products/axis-camera-companion/tutorials)* voor videotutorials over hoe aan de slag te gaan.

### **De mobiele app installeren**

- 1. Ga naar uw App Store of Google Play.
- 2. Zoek naar **AXIS Companion <sup>4</sup>** en download de app.
- 3. Meld <sup>u</sup> aan bij AXIS Companion met uw *[MyAxis-account](https://www.axis.com/my-axis/login)*.

Zie *AXIS [Companion-tutorials](https://www.axis.com/products/axis-camera-companion/tutorials)* om meer te weten te komen over het gebruik van de app.

# Dagelijks gebruik

## Dagelijks gebruik

## **Verbinding maken met het draadloze netwerk van de recorder**

- 1. In de AXIS Companion-client gaat u naar en logt u in op de webpagina van het betreffende product.
- 2. Selecteer **Wireless <sup>&</sup>gt; Access point (Draadloos <sup>&</sup>gt; Toegangspunt)** en schakel **WLAN (Wi-Fi)** in.
- 3. Op de onderkant van de recorder zoekt <sup>u</sup> het label met de netwerknaam (SSID) en het wachtwoord.
- 4. Gebruik deze netwerknaam en het wachtwoord om verbinding te maken met het draadloze netwerk.

#### **Toegang tot uw camera's**

- 1. Meld <sup>u</sup> vanaf een computer of een mobiel apparaat via uw *[MyAxis-account](https://www.axis.com/my-axis/login)* aan bij AXIS Companion.
- 2. Voer de site in die uw camera's bevat.

Kom meer te weten via de *AXIS [Companion-tutorials](http://www.axis.com/products/axis-camera-companion/tutorials)*.

## **Live videobeelden bekijken**

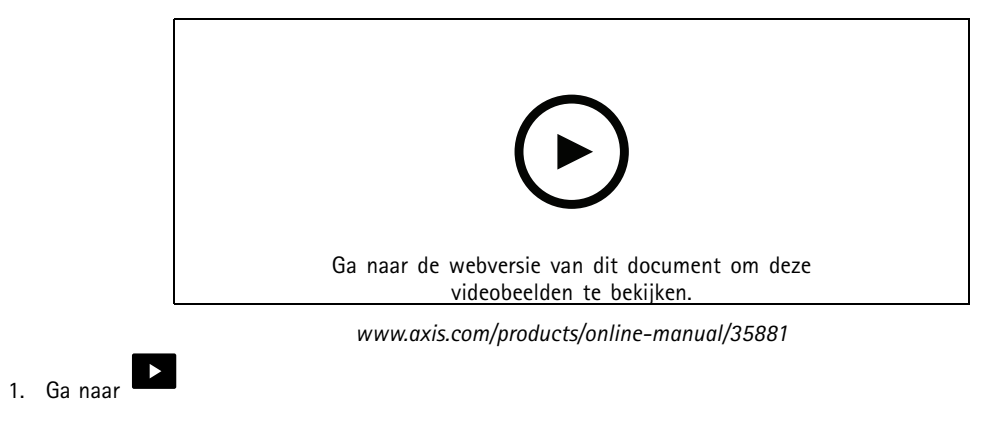

2. Selecteer de camera waarvan <sup>u</sup> de beelden wilt bekijken.

Zie de *AXIS [Companion-tutorials](http://www.axis.com/products/axis-camera-companion/tutorials)* om een video te bekijken over het zoomen, pannen en maken van snapshots.

## **Een opname afspelen**

## Dagelijks gebruik

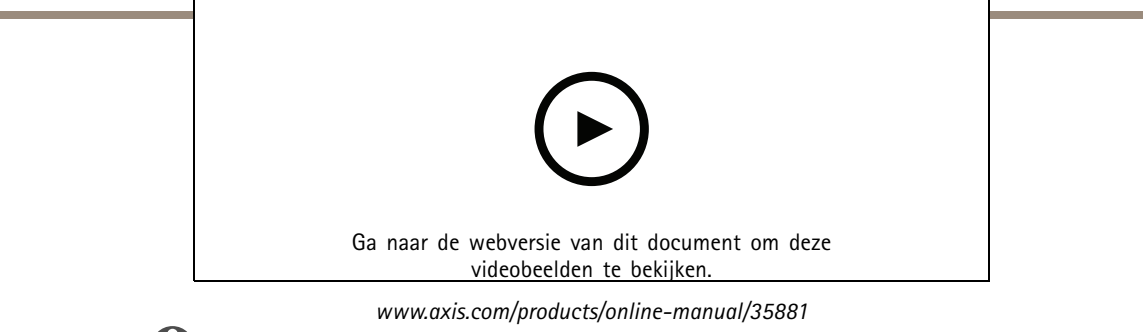

- 1. Ga naar
- 2. Gebruik de tijdlijn en de kalender om de opname te zoeken.
- 3. Selecteer de camera in de tijdlijn en verplaats de afspeelmarkering naar het gewenste tijdstip.
- 4. Klik op **Play (Afspelen)**.

Zie de *AXIS [Companion-tutorials](http://www.axis.com/products/axis-camera-companion/tutorials)* om een video te bekijken over het doorbladeren en afspelen van opnamen.

## **Een opname opslaan**

- 1. Ga naar  $\bigotimes$
- 2. Selecteer begin- en eindtijden voor een cameraopname.
- 3. Selecteer de camera's waarvan <sup>u</sup> opnamen wilt opslaan.
- 4. Sla de opname op.

Zie de *AXIS [Companion-tutorials](http://www.axis.com/products/axis-camera-companion/tutorials)* om een video te bekijken over het opslaan van opnamen.

## **Een opgeslagen opname afspelen**

Als <sup>u</sup> een opgeslagen opname wilt afspelen, opent <sup>u</sup> deze met AXIS File Player.

Wanneer <sup>u</sup> een opname opslaat, wordt AXIS File Player opgeslagen in dezelfde map. AXIS File Player heeft een tijdlijn die toont op welk tijdstip de opname is gemaakt.

## **Een opgeslagen opname valideren**

U kunt een opname valideren om te bevestigen dat de tijdstempel en beelden niet zijn gemanipuleerd nadat de opname voor het eerst is opgeslagen. Daartoe wordt een digitale handtekening ingesloten in het bestand wanneer <sup>u</sup> een opname opslaat. U kunt voor meer veiligheid een wachtwoord toevoegen aan de digitale handtekening.

Uw digitale handtekening beschermen met een wachtwoord:

- 1. Ga in AXIS Companion naar  $\sum$  > Customize (Aanpassen).
- 2. Onder **Recordings (Opnamen)** selecteert <sup>u</sup> **Show digital signature options when saving recordings (Toon de opties voor de digitale ondertekening als opnamen worden opgeslagen)**.

Bij het opslaan van een opname verschijnt voortaan het venster **Digital signature (Digitaal ondertekenen)**, dat <sup>u</sup> in staat stelt om een wachtwoord te kiezen voor de handtekening.

Een opname valideren:

1. Open de opgeslagen opname met AXIS File Player.

# Dagelijks gebruik

- 2. Klik op **Tools (Hulpmiddelen)** en selecteer **Verify digital signature (Digitale handtekening controleren)**.
- 3. Voer het wachtwoord in als een wachtwoord is toegepast op de handtekening, en klik op **OK**.

Een venster verschijnt om te informeren of de opname al dan niet geldig is.

#### **Een snapshot maken**

Een snapshot maken van live beelden:

• Klik op

Een snapshot maken van opnamen:

- 1. Gebruik de tijdlijn en de kalender om de opname te zoeken.
- 2. Selecteer de camera in de tijdlijn en verplaats de afspeelmarkering naar het gewenste tijdstip.
- 3. Klik op  $\left|\mathbf{Q}\right|$  om de onderzoekmodus te starten.
	- In de onderzoekmodus kunt <sup>u</sup> de opgenomen videobeelden frame voor frame doorlopen om het exacte moment te zoeken waarop een incident gebeurd is en een snapshot te maken van dat moment.
- 4. Om het incident te zoeken, klikt <sup>u</sup> op de thumbnails om 30, 15, <sup>5</sup> of <sup>1</sup> frame(s) terug te spoelen (bovenste deelvenster) of vooruit te spoelen (onderste deelvenster). U kunt ook de schuifregelaar gebruiken.
- 5. Zodra u tevreden bent, klikt u op om een snapshot te maken.
	- Voor de meeste camera's bevat het snapshot het complete camerabeeld, ongeacht het zoomniveau. Voor camera's met een gedewarped beeld is het snapshot het ingezoomde beeld.

Wijzig de map waarin snapshots worden opgeslagen:

- 1. Ga naar  $\sum$  > Customize (Aanpassen).
- 2. Wijzig de instellingen onder **Snapshots (Snapshots)**.

### **De beeldinstellingen aanpassen**

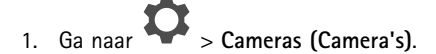

2. Klik op  $\bullet$  >  $\bullet$  voor de camera die u wilt aanpassen.

U kunt het beeld regelen door het aanpassen van instellingen zoals:

- •Appearance (Vormgeving)
- •White balance (Witbalans)
- •Exposure (Belichting)
- •Overlay (Overlay)
- •Day & Night (Dag en nacht)

# Dagelijks gebruik

•Privacy mask (Privacymasker)

### **De videokwaliteit configureren**

U kunt de videokwaliteit configureren om te voldoen aan uw vereisten op het gebied van beeldkwaliteit en bandbreedtegebruik. Instellingen voor de videokwaliteit hebben invloed op opnamen op bewegingsdetectie, continue opnamen en live beelden.

- 1. Ga naar > **Cameras (Camera's)**.
- 2. Klik met de rechtermuisknop op de camera die <sup>u</sup> wilt configureren, en selecteer **Video Quality Settings (Instellingen videokwaliteit)**.
- 3. Bewerk de profielinstellingen voor:
	- **High (Hoog)** (resoluties met een beeldbreedte **hoger dan** <sup>640</sup> pixels)
	- **Low (Laag)** (resoluties met een beeldbreedte **tot** <sup>640</sup> pixels)
	- Axis Mobile Streaming
- 4. Selecteer **Axis Mobile Streaming** om de afspeelkwaliteit te verbeteren voor thumbnails en mobiele apps.
	- Axis Mobile Streaming is geactiveerd wanneer er slechts één profiel van het type **High (Hoog)** actief is en de resolutie is ingesteld voor HD (1280x720) of hoger. Door **Axis Mobile Streaming** te selecteren, verbruikt <sup>u</sup> iets meer opslagcapaciteit.
	- Bij het afspelen van opnamen kunt <sup>u</sup> alleen voor opnamen waarbij **Axis Mobile Streaming** was ingeschakeld, tussen **High (Hoog)** en **Low (Laag)** schakelen.
- 5. Klik op **OK** om op te slaan.

## **Videobewegingsdetectie configureren**

In vergelijking met continue opnamen levert alleen opnemen bij bewegingsdetectie aanzienlijke besparingen op qua schijfruimte en bandbreedte.

Als de bewegingsdetectie te vaak wordt geactiveerd, kunt <sup>u</sup> de instellingen aanpassen om delen van de weergave of bepaalde typen gebeurtenissen te negeren.

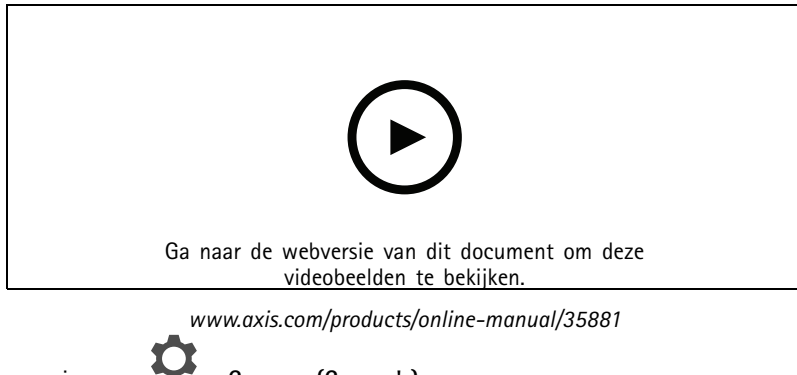

- 1. Ga in AXIS Companion naar  $\sum$  > Cameras (Camera's).
- 2. Zorg ervoor dat de camera is ingeschakeld in de kolom **Motion detection (Bewegingsdetectie)**.

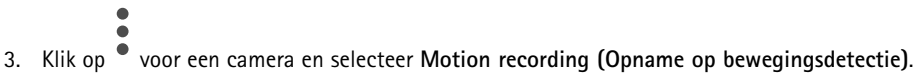

# Dagelijks gebruik

- 4. In het dialoogvenster **Motion recording (Opname op bewegingsdetectie)** klikt <sup>u</sup> op **Settings (Instellingen)**.
- 5. Kies welk deel van de cameraweergave <sup>u</sup> wilt insluiten in de bewegingsdetectie:
	- Bewerk het donkere gebied dat moet worden ingesloten voor bewegingsdetectie.
	- Selecteer **Exclude area (Gebied uitsluiten)** om een gebied te tekenen dat moet worden uitgesloten van bewegingsdetectie.

#### **Opmerking**

Voor sommige cameramodellen kunt <sup>u</sup> alleen vierkanten tekenen, voor andere modellen ook complexe veelhoeken.

- 6. Vouw **Advanced (Geavanceerd)** uit om de instellingen van de filters aan te passen.
	- **Small objects filter (Filter voor kleine objecten)**: hiermee negeert <sup>u</sup> kleine objecten, zoals dieren.
	- **Swaying objects filter (Filter voor door de wind bewegende objecten)**: hiermee negeert <sup>u</sup> objecten die alleen binnen een korte afstand bewegen, zoals bomen of vlaggen als het waait.

#### Opmerking

Het filter voor bewegende objecten is niet voor alle cameramodellen beschikbaar.

- **Short-lived objects filter (Filter voor kort verschijnende objecten)**: hiermee negeert <sup>u</sup> objecten die slechts gedurende korte tijd worden weergegeven, zoals de lichtbundels van passerende auto's of snelle schaduwen.
- 7. Klik twee keer op **OK**.

#### **Meldingen instellen**

Meldingen worden getriggerd door bewegingsdetectie en worden verzonden naar de mobiele app.

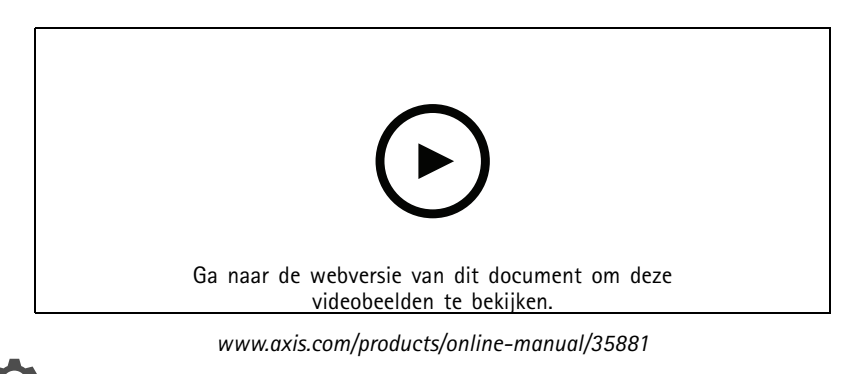

- 1. Ga naar  $\rightarrow$  > Notifications (Meldingen).
- 2. Stel onder **Schedule (Schema)** het interval in waarmee meldingen moeten worden verzonden.
- 3. Selecteer onder **Activation (Activering)** de camera's waarvan <sup>u</sup> meldingen wilt ontvangen.

Meldingen ontvangen op uw mobiele apparaat:

- • Push-meldingen worden naar uw mobiele app verzonden als <sup>u</sup> met uw MyAxis-account bent ingelogd op uw mobiele apparaat.
- • Als <sup>u</sup> bij het installeren van de AXIS Companion 4-mobiele app wordt gevraagd of <sup>u</sup> meldingen wilt ontvangen, dient <sup>u</sup> dit te accepteren. Als <sup>u</sup> de meldingen later wilt deactiveren, gaat <sup>u</sup> naar de instellingen van uw mobiele apparaat, selecteert <sup>u</sup> de AXIS Companion 4-app en schakelt <sup>u</sup> de meldingen uit.

# <span id="page-12-0"></span>Dagelijks gebruik

• Wanneer een melding wordt verzonden, verschijnt deze als een pop-upbericht op uw mobiele apparaat. Tik op het bericht om de beelden van de lopende gebeurtenis af te spelen.

## **Een gebruiker toevoegen**

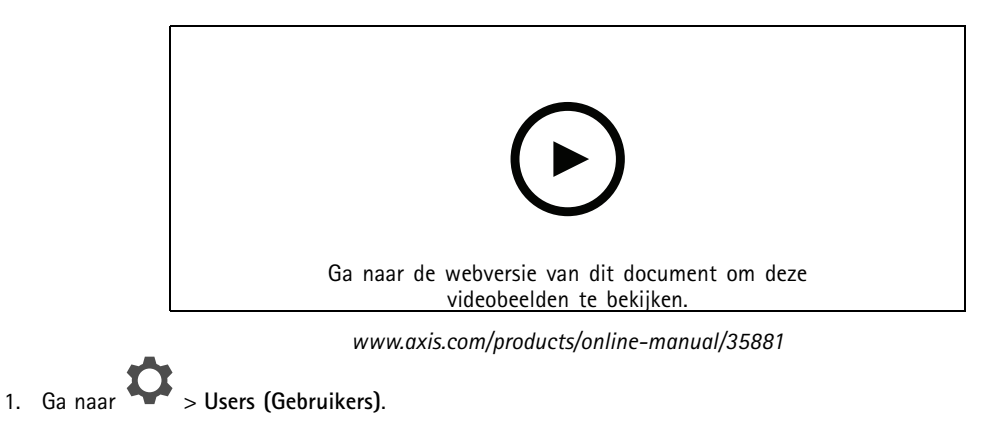

- 2. Klik op **Add... (Toevoegen...)**.
- 3. Voer een e-mailadres in, selecteer een toegangsniveau en klik vervolgens op **OK**.

De volgende toegangsniveaus zijn beschikbaar:

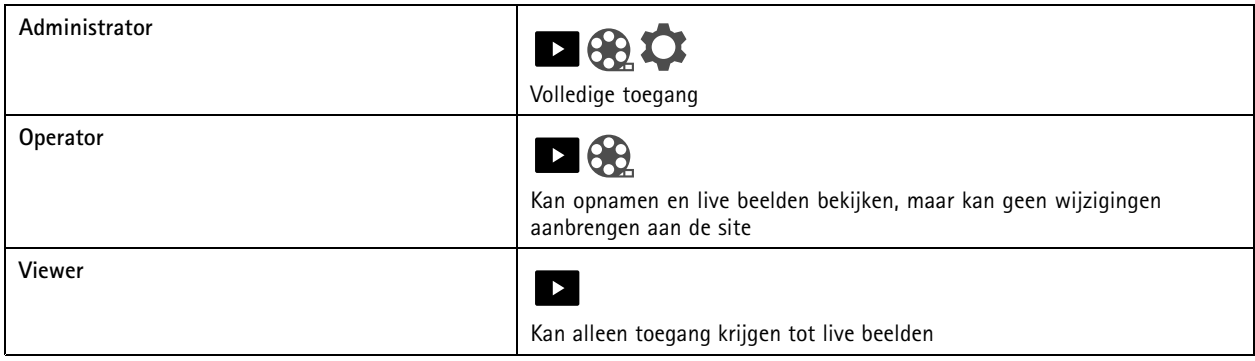

### **Offline modus activeren**

Als <sup>u</sup> AXIS Companion uitvoert terwijl er geen verbinding met internet is, kunt <sup>u</sup> naar de offline modus gaan. Dit maakt **Live view (Live beeld)** en **Recordings (Opnamen)** lokaal beschikbaar. U kunt echter geen toegang krijgen tot het menu **Configuration (Configuratie)** wanneer de internetverbinding down is.

Offline modus activeren:

• Klik op <sup>&</sup>gt; **Site (Site)** en schakel **Offline mode (Offline modus)** in.

## Dagelijks gebruik

## **Videobeelden weergeven op een extern beeldscherm**

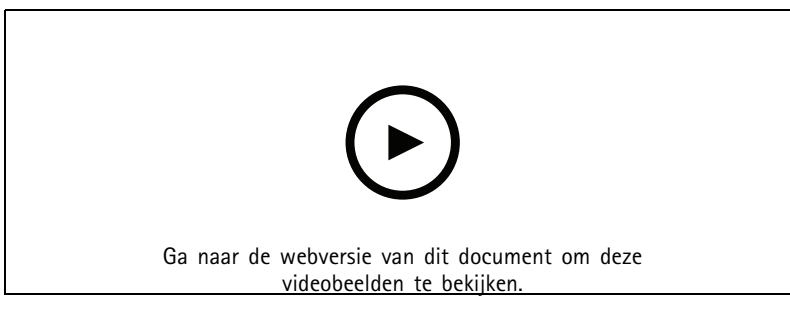

*www.axis.com/products/online-manual/35881*

Wat <sup>u</sup> nodig heeft:

- Een Apple TV- of Android TV-apparaat.
- De AXIS Companion 4-app moet geïnstalleerd zijn op uw mobiele apparaat.
- • De AXIS Companion TV-app moet vanuit de App Store of Google Play geïnstalleerd zijn op uw Apple TV- of Android TV-apparaat.

U gaat als volgt te werk:

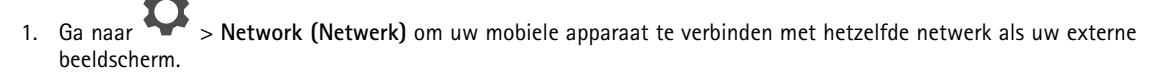

- 2. Open de AXIS Companion 4-mobiele app en log in.
- 3. Ga naar **Devices (Apparaten)** >  $\frac{1}{2}$  en selecteer uw externe beeldscherm.

#### Opmerking

Het kan enkele seconden duren voordat het pictogram verschijnt.

- 4. Selecteer de camera's waarvan <sup>u</sup> de beelden wilt tonen op uw externe beeldscherm.
- $5.$  Tik op  $\bullet$  en wacht totdat de configuratie is voltooid.
- 6. U kunt één camera tegelijk weergeven of een gesplitste weergave met maximaal 16 camera's maken.
- 7. Wanneer de AXIS Companion <sup>4</sup> TV-app wordt geopend, leest <sup>u</sup> de instructies op het scherm over hoe <sup>u</sup> kunt navigeren in de app.

### **Een smalle ruimte bewaken**

Gebruik het Corridor Format voor een betere benutting van het volledige gezichtsveld in een lange en smalle ruimte, bijvoorbeeld een trap, hal, weg of tunnel.

## Dagelijks gebruik

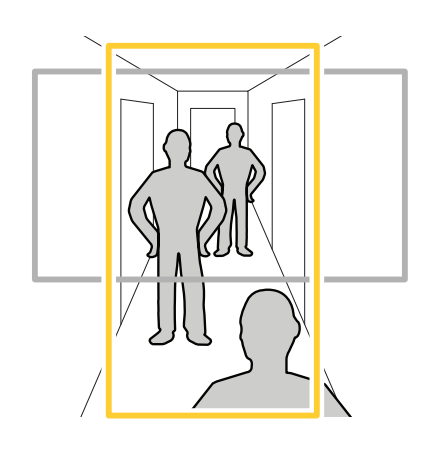

- 1. Stel de camera of de lens ervan in op een verticaal gezichtsveld.
- 2. Ga in AXIS Companion naar <sup>&</sup>gt; **Cameras (Camera's)**.
- 3. Op de rij van de camera die <sup>u</sup> wilt aanpassen, klikt <sup>u</sup> op <sup>&</sup>gt; **Image settings (Beeldinstellingen)**.
- 4. Op het tabblad **Appearance (Vormgeving)** selecteert <sup>u</sup> een geschikte hoek voor **Orientation (Oriëntatie)**.
- 5. Klik op **Close (Sluiten)**.

## **Verbinding maken met een door station (video-intercom)**

U kunt een door station verbinden met zowel uw AXIS Companion-desktop-app als de mobiele app. Dit maakt het voor <sup>u</sup> mogelijk om oproepen te beantwoorden, een deur te ontgrendelen en videobeelden van een door station te bekijken met uw mobiele apparaat.

#### Opmerking

Als <sup>u</sup> een deur wilt ontgrendelen, moet uw door station goed verbonden zijn met het elektronische slot van de deur. De documentatie voor uw door station bevat informatie over hoe <sup>u</sup> deze verbinding juist tot stand brengt. Ga naar *[axis.com/products/access-control/network-door-stations](https://www.axis.com/products/access-control/network-door-stations)* om de documentatie voor uw door station te zoeken.

#### **Opmerking**

Zorg ervoor dat een door station verbonden is met hetzelfde netwerk als uw computer. Anders wordt het niet weergegeven in de lijst met apparaten in uw AXIS Companion-apps.

#### **Uw desktop-app verbinden met een door station (video-intercom)**

- 1. Ga in de AXIS Companion-desktop-app naar > **Cameras (Camera's)**.
- 2. Klik op **Add devices (Apparaten toevoegen)** en voeg een door station toe.

U kunt nu het door station beantwoorden met uw AXIS Companion-desktop-app.

#### **Uw mobiele app verbinden met een door station (video-intercom)**

- 1. *Uw desktop-app verbinden met een door station (video-intercom) op pagina <sup>15</sup>*.
- 2. Start de AXIS Companion 4-mobiele app.
- 3. Log in bij het MyAxis-account dat <sup>u</sup> gebruikt voor de desktop-app.

## <span id="page-15-0"></span>Dagelijks gebruik

U kunt nu een door station beantwoorden met uw AXIS Companion 4-mobiele app.

Andere gebruikers toegang verlenen tot een door station:

- 1. Ga vanuit de AXIS Companion-desktop-app naar <sup>&</sup>gt; **Users (Gebruikers)**.
- 2. Nodig de gebruiker uit voor de site.

Oproepen van een door station uitschakelen:

- 1. Ga in de AXIS Companion 4-mobiele app naar **User (Gebruiker)**.
- 2. Ga naar **Notifications (Meldingen)** en schakel **Door station calls (Door station-oproepen)** uit.

#### **Camera's aan uw site toevoegen**

1. Verbind de camera's met de geïntegreerde PoE-switch van de recorder of een externe PoE-switch.

2. Ga naar  $\sum$  > Cameras (Camera's).

- 3. Klik op **Add devices (Apparaten toevoegen)**.
- 4. Selecteer de apparaten die <sup>u</sup> wilt toevoegen aan uw site.

Als apparaten met een wachtwoord beschermd zijn, moet <sup>u</sup> het wachtwoord voor de apparaten invoeren voordat <sup>u</sup> deze kunt selecteren.

#### Opmerking

Als <sup>u</sup> apparaten heeft die niet worden ondersteund, kunt <sup>u</sup> klikken op **Read more (Meer lezen)** om te weten te komen waarom ze niet worden ondersteund.

- 5. Klik op **Next (Volgende)**.
- 6. Voer een wachtwoord in.

Dit wachtwoord wordt gebruikt om toegang te krijgen tot de webpagina's van het apparaat of de offline modus in de AXIS Companion-mobiele app.

- 7. Klik op **Next (Volgende)**.
- 8. Op de pagina **Ready to install (Klaar om te installeren)** ziet <sup>u</sup> mogelijk een lijst met camera's die moeten worden hersteld. Als dit het geval is, klikt <sup>u</sup> op de link **Restore device (Apparaat herstellen)** om het probleem te herstellen op de webpagina van het apparaat.
- 9. Klik op **Finish (Voltooien)** en wacht terwijl AXIS Companion de camera's configureert.

#### **Opmerking**

Het configureren kan enkele minuten duren.

#### **Een camera van uw site verwijderen**

1. Ga naar **1. Cameras** (Camera's).

2. Op de rij van de camera die <sup>u</sup> wilt verwijderen, klikt <sup>u</sup> op <sup>&</sup>gt; **Remove (Verwijderen)**.

# Dagelijks gebruik

- 3. Als de camera nog opnamen maakt, selecteert <sup>u</sup> **Stop motion and continuous recording (Stop-motion en continue opname)** om opnamen te stoppen.
- 4. Klik op **OK**.

## Probleemoplossing

## Probleemoplossing

#### **De statusled biedt <sup>u</sup> de volgende informatie:**

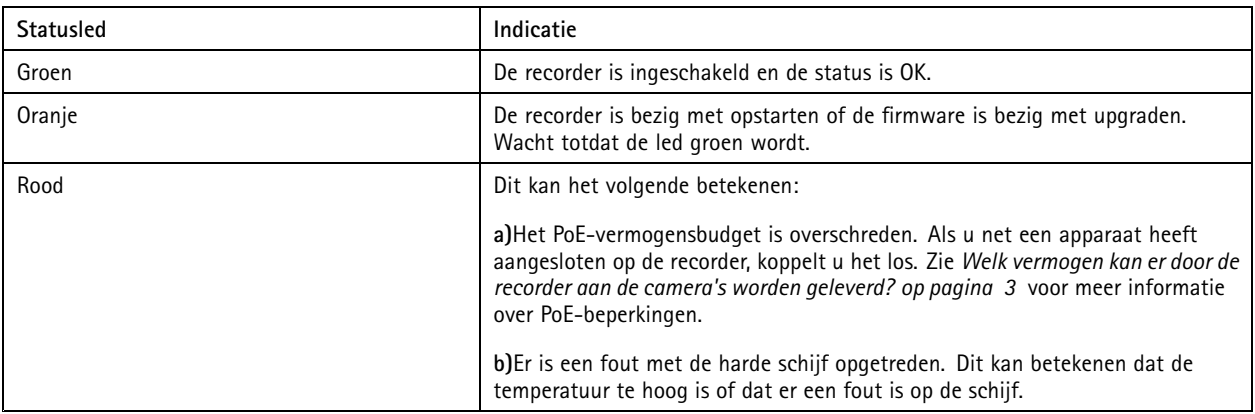

**De led van de harde schijf biedt <sup>u</sup> de volgende informatie:**

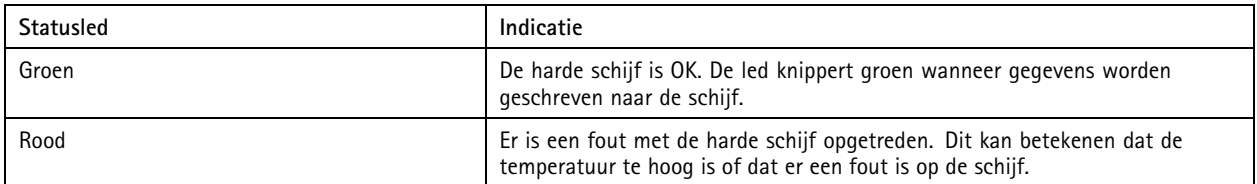

**De zoemer klinkt om één van deze redenen:**

- Het PoE-vermogensbudget is overschreden. Als <sup>u</sup> net een apparaat heeft aangesloten op de recorder, koppelt <sup>u</sup> het los. Zie Welk vermogen kan er door de recorder aan de camera's worden [geleverd?](#page-2-0) op pagina [3](#page-2-0) voor meer informatie over PoE-beperkingen.
- Er is een fout met de harde schijf opgetreden. Dit kan betekenen dat de temperatuur te hoog is of dat er een fout is op de schijf.

#### Opmerking

U kunt de zoemer stoppen door de bedieningsknop kort in te drukken.

**De recorder schakelt uit:**

• De recorder is ernstig oververhit.

### **SD-kaartsleuf**

Zie *[axiscompanion.com](https://www.axis.com/global/en/companion)* voor aanbevelingen over SD-kaarten.

## **Knoppen**

#### **Bedieningsknop**

Met de bedieningsknop kunt u:

• Het product resetten naar de standaard fabrieksinstellingen. Zie *Een harde reset [uitvoeren](#page-19-0) op een camera op pagina [20](#page-19-0)* of *Een harde reset [uitvoeren](#page-19-0) op een recorder op pagina [20](#page-19-0)*

# Probleemoplossing

• Verbinding maken met een AXIS Video Hosting System-service. Om verbinding te maken, houdt <sup>u</sup> de knop ongeveer 3 seconden ingedrukt totdat de statusled groen knippert.

### **Technische problemen, aanwijzingen en oplossingen**

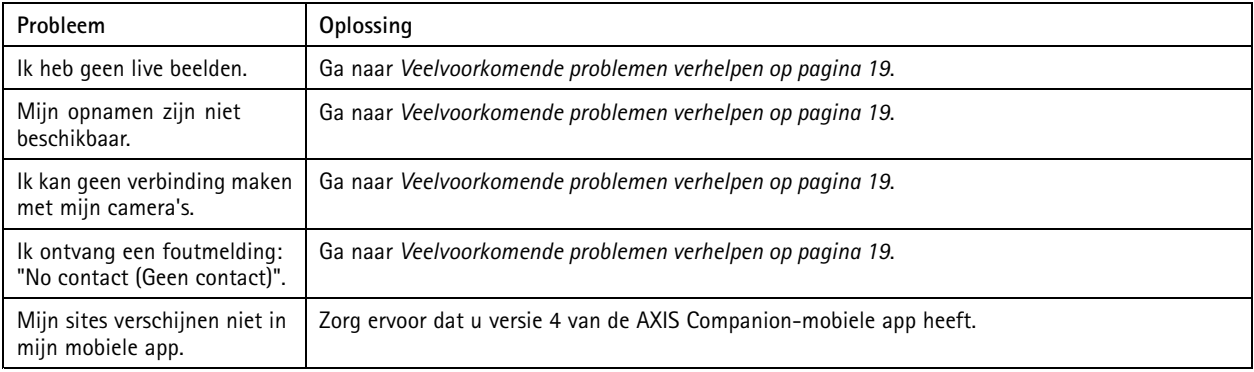

## **Veelvoorkomende problemen verhelpen**

Voordat <sup>u</sup> uw apparaten opnieuw start, configureert of reset, adviseren we <sup>u</sup> om een systeemrapport op te slaan zodat <sup>u</sup> geen waardevolle gegevens verliest.

Zie *Een [systeemrapport](#page-21-0) opslaan op pagina [22](#page-21-0)*.

- 1. Controleer of uw camera's en recorder voeding hebben.
- 2. Controleer of <sup>u</sup> verbonden bent met internet.

Zie *Offline modus [activeren](#page-12-0) op pagina [13](#page-12-0)*.

- 3. Controleer of het netwerk werkt.
- 4. Controleer of de camera's verbonden zijn met hetzelfde netwerk als de computer, tenzij <sup>u</sup> zich elders bevindt.

Werkt iets nog steeds niet?

5. Zorg ervoor dat uw camera's, recorder en AXIS Companion-desktop-app beschikken over de nieuwste firmware- en software-updates.

Zie *Firmware [upgraden](#page-19-0) op pagina [20](#page-19-0)*.

- 6. Start de AXIS Companion-desktop-app opnieuw.
- 7. Start uw camera's en recorder opnieuw.

Werkt iets nog steeds niet?

8. Voer een harde reset uit op de camera's en de recorder om deze volledig terug te zetten naar de standaard fabrieksinstellingen.

Zie Een harde reset [uitvoeren](#page-19-0) op een camera op pagina [20](#page-19-0) en Een harde reset uitvoeren op een recorder op pagina 20.

9. Voeg de geresette camera's opnieuw toe aan uw site.

Werkt iets nog steeds niet?

10. Sla een systeemrapport op en neem contact op met *Axis Technical [Support](https://www.axis.com/companion/support)*.

Zie *Een [systeemrapport](#page-21-0) opslaan op pagina [22](#page-21-0)*.

## <span id="page-19-0"></span>Probleemoplossing

### **Firmware upgraden**

Nieuwe firmware-updates bieden <sup>u</sup> nieuwe en verbeterde mogelijkheden, functionaliteiten en beveiliging.

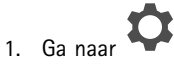

- 2. Klik op **Upgrade firmware (Firmware upgraden)**.
- 3. Als er nieuwe firmware beschikbaar is, selecteert <sup>u</sup> de apparaten die <sup>u</sup> wilt upgraden.
- 4. Klik op **OK**.

#### **Een harde reset uitvoeren op een camera**

#### Opmerking

Een harde reset heeft geen invloed op uw opnamen.

#### **Opmerking**

Met een harde reset herstelt <sup>u</sup> alle instellingen, inclusief het IP-adres.

1. Selecteer de camera waarvoor <sup>u</sup> een harde reset wilt uitvoeren en verwijder deze van de site.

Zie *Een camera van uw site [verwijderen](#page-15-0) op pagina [16](#page-15-0)*.

- 2. Koppel de voeding los van het apparaat.
- 3. Houd de bedieningsknop op het apparaat ingedrukt en sluit vervolgens de voeding weer aan.

Houd de bedieningsknop 15-30 seconden ingedrukt totdat het statusledlampje oranje knippert.

4. Laat de bedieningsknop los.

Het proces is voltooid wanneer het statusledlampje groen wordt.

Het product is nu gereset naar de standaard fabrieksinstellingen.

5. Voeg de camera opnieuw toe aan de site (zie *Camera's aan uw site [toevoegen](#page-15-0) op pagina [16](#page-15-0)*).

#### **Een harde reset uitvoeren op een recorder**

#### **AWAARSCHUWING**

Verplaats de recorder heel voorzichtig wanneer deze is ingeschakeld. Plotselinge bewegingen of schokken kunnen de harde schijf beschadigen.

#### Opmerking

Een harde reset heeft geen invloed op uw opnamen.

#### Opmerking

Met een harde reset herstelt <sup>u</sup> alle instellingen, inclusief het IP-adres.

1. Schakel de recorder uit:

Houd de aan-uitknop op de voorkant van de recorder 4-5 seconden ingedrukt totdat <sup>u</sup> een geluidssignaal hoort.

2. Wacht totdat de recorder is uitgeschakeld. Vervolgens draait <sup>u</sup> deze om voor toegang tot de resetknop.

## Probleemoplossing

- 3. Houd de resetknop ingedrukt. Druk op de bedieningsknop en laat deze los om de recorder te starten. Na 15-30 seconden, wanneer het ledlampje oranje knippert, laat <sup>u</sup> de resetknop los.
- 4. Zet de recorder langzaam weer op zijn plaats.
- 5. Het proces is voltooid wanneer het statusledlampje groen wordt. Het product is gereset naar de standaard fabrieksinstellingen. Als er geen DHCP-server beschikbaar is op het netwerk, is het standaard IP-adres 192.168.0.90
- 6. Reset uw camera's die aangesloten zijn op de recorder. Zie *Een harde reset [uitvoeren](#page-19-0) op een camera op pagina [20](#page-19-0)*.

#### **Wat <sup>u</sup> moet doen als <sup>u</sup> het sitewachtwoord bent vergeten**

Het is niet mogelijk om het sitewachtwoord opnieuw in te stellen. U kunt dus niet meer inloggen bij de site als <sup>u</sup> het wachtwoord vergeet.

Wel is het mogelijk om een nieuwe site te maken en dezelfde camera's en opslag daaraan toe te voegen. Alle oude opnamen zijn beschikbaar vanaf de nieuwe site.

- 1. Reset alle producten naar de standaard fabrieksinstellingen. Zie *Een harde reset [uitvoeren](#page-19-0) op een recorder op pagina [20](#page-19-0)*.
- 2. Maak een nieuwe site. Zie *Een site [maken](#page-5-0) op pagina [6](#page-5-0)* .

### **Ik kan niet inloggen op de webpagina van het betreffende product**

Als <sup>u</sup> tijdens de configuratie een wachtwoord instelt voor het product en later dat product toevoegt aan een site, kunt <sup>u</sup> niet meer inloggen op de webpagina van het betreffende product met het wachtwoord dat <sup>u</sup> heeft ingesteld. Dit komt doordat de AXIS Companion-software de wachtwoorden van alle apparaten op de site wijzigt.

Om in te loggen bij een apparaat op uw site, typt <sup>u</sup> de gebruikersnaam **ACCAdmin** en uw sitewachtwoord.

### **Een camera vervangen**

#### Opmerking

De recorder reserveert een share voor elke camera in het systeem. Als <sup>u</sup> een camera verwijdert uit het systeem, moet <sup>u</sup> de share ervan verwijderen uit de recorder voordat <sup>u</sup> een andere camera toevoegt.

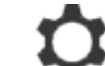

1. Ga naar en selecteer in de lijst een product.

- 2. Selecteer **Storage (Opslag)**
- 3. Selecteer **Webpage (Webpagina)** en log in op de webpagina van de recorder.
- 4. Ga naar **Network shares (Netwerkshares)**.
- 5. Selecteer en verwijder de share.
- 6. Sluit de webpagina van de recorder en voeg in AXIS Companion de nieuwe camera toe. Zie *[Camera's](#page-15-0) aan uw site [toevoegen](#page-15-0) op pagina [16](#page-15-0)*.

#### **Alle opnamen wissen**

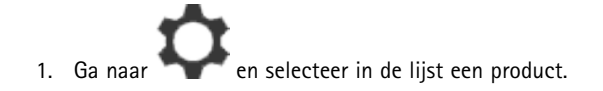

## <span id="page-21-0"></span>Probleemoplossing

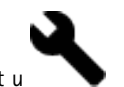

- 2. Onder **Storage (Opslag)** selecteert <sup>u</sup>
- 3. Selecteer **Webpage (Webpagina)** en log in op de webpagina van de recorder.
- 4. Ga naar **Disks <sup>&</sup>gt; Disk action (Schijven <sup>&</sup>gt; Actie schijf)** en selecteer **Reset disk (Schijf resetten)**.

#### Opmerking

Met deze procedure worden alle opnamen van de harde schijf gewist zonder dat de configuratie van de recorder en de site wordt gewijzigd.

### **Een systeemrapport opslaan**

- 1. Klik op  $\bullet$  > Save system report (Systeemrapport opslaan).
- 2. Wanneer <sup>u</sup> via de Axis-helpdesk een nieuwe supportaanvraag indient, voegt <sup>u</sup> de systeemrapport toe als bijlage.

Gebruikershandleiding AXIS Companion Recorder 4CH **Datum: Oktober 2019** © Axis Communications AB, 2016 - 2019 <br>
Artikelnr. T10094037

Versie M10.2